# 1 – HOGYAN KELL FRISSÍTENI A FIRMWARE‐T

## 1.1 Bevezetés

Az UNIFLOw‐200 firmware‐t a gyártó folyamatosan fejleszti, új lehetőségeket, új számítási módszereket épít be, kijavítja a felfedezett hibákat.

Ebben a dokumentumban leírjuk, hogy hogyan kell elvégezni a firmware frissítését az UNIFLOW‐200 számítóműben.

#### 1.2 Firmware kompatibilitás

Az e dokumentumban leírt eljárások bármilyen verziójú firmware esetén alkalmazhatók.

Azonban, ha az Uniflow‐200‐ban a firmware korábbi, mint a 220502 változat, akkor a frissítést 2 lépésben kell elvégezni.

Először frissítse a firmware‐t a 220502 változatra.

Miután a frissítés a 220502 változatra sikeresen befejeződött (a számítómű újra indult), azután frissítse a firmware‐t a legújabb verzióra.

Figyelem, a firmware frissítés csak "előre irányba" támogatott, vagyis csak újabb (későbbi dátumú) firmware-rel frissíthető egy régebbi (korábbi dátumú) firmware.

Egy újabb firmware régebbi firmware‐re cserélése nem támogatott, az ilyen beavatkozás következményeként a számítómű helyes működése nem garantált.

Soha ne "downgrade"-elje a firmware-t. Ha ez elkerülhetetlen, akkor vegye fel a kapcsolatot a gyártóval.

## 1.3 Hogyan juthatunk új firmware fájlhoz

A legfrissebb firmware fájl a Process Control honlapján érhető el.

Ahhoz, hogy hozzáférjen a honlapon található firmware fájlhoz ügyfél fiókkal kell rendelkeznie a honlapon.

Ha már van fiókja, akkor jelentkezzen be a fiókjába https://www.processcontrol.hu/hu/user/login a felhasználónév és a jelszó megadásával.

Ha még nincs fiókja, regisztráljon a honlapon https://www.processcontrol.hu/hu/user/register.

Adja meg a kért adatokat, az "Account type" (fiók típusa) legördülő menüből az "I'm already a customer" (Már Ügyfél vagyok) opciót válassza.

A regisztrációt követően, 24 órán belül, kapni fog egy elektronikus levelet a regisztráció jóváhagyásáról. Miután megkapta a jóváhagyást, jelentkezzen be a fiókjába https://www.processcontrol.hu/hu/user/login a felhasználónév és a jelszó megadásával.

Bejelentkezés után lépjen be a Támogatás / Firmware menüpontba.

Figyeljen arra, hogy 2 firmware verzió található a honlapon, az egyik a 200‐469 és kisebb sorozatszámú UNIFLOW‐ 200‐hoz való, a másik pedig a 200‐470 és nagyobb sorozatszámúhoz. Azt a firmware fájlt töltse le, amelyik illeszkedik a frissíteni kívánt készülék sorozatszámához.

A firmware fájl egy .tar.gz kiterjesztésű fájl. Mentse el a fájlt a számítógépére, azt semmilyen módon nem kell kibontani (unzippelni).

1.4 A firmware frissítéshez szükséges frissítő kód

Az UNIFLOW‐200‐ban két módon lehet firmware‐t frissíteni:

- az U200ToolBox szoftver segítségével az Ethernet porton keresztül;
- egy pendrive segítségével az USB porton keresztül.

Bármelyik módszerrel is végezzük a frissítést, a frissítés bizonyos szakaszában a rendszer kérni fog egy frissítő kódot. A frissítő kódot a Process Control honlapján lehet generálni, miután belépett a fiókjába.

A felhasználói fiókba való belépés után lépjen be a Támogatás / Frissítő kód menüpontba:

https://www.processcontrol.hu/hu/generate‐update‐code

Írja be a megfelelő beviteli mezőbe az UNIFLOW‐200 sorozatszámának utolsó 3 számjegyét és a frissítés dátumát, majd kattintson a Frissítő kód generálása gombra. A frissítő kód megjelenik a képernyőn és elküldjük egy elektronikus levélben arra az email címre, amit a regisztráció során megadott.

A frissítő kód a megadott napra és a megadott sorozatszámú UNIFLOW‐200‐ra érvényes.

Ha ön nem kíván saját maga frissítő kódot generálni, akkor küldje el a frissíteni kívánt számítómű sorozatszámát és a frissítés dátumát az info@processcontrol.hu email címre és a Process Control megküldi önnek a frissítő kódot.

## 1.5 Firmware frissítés az U200ToolBox szoftverrel az Ethernet porton keresztül

Indítsa el az U200ToolBox szoftvert és kattintson az UNIUpdate gombra a kezdő ablakban.

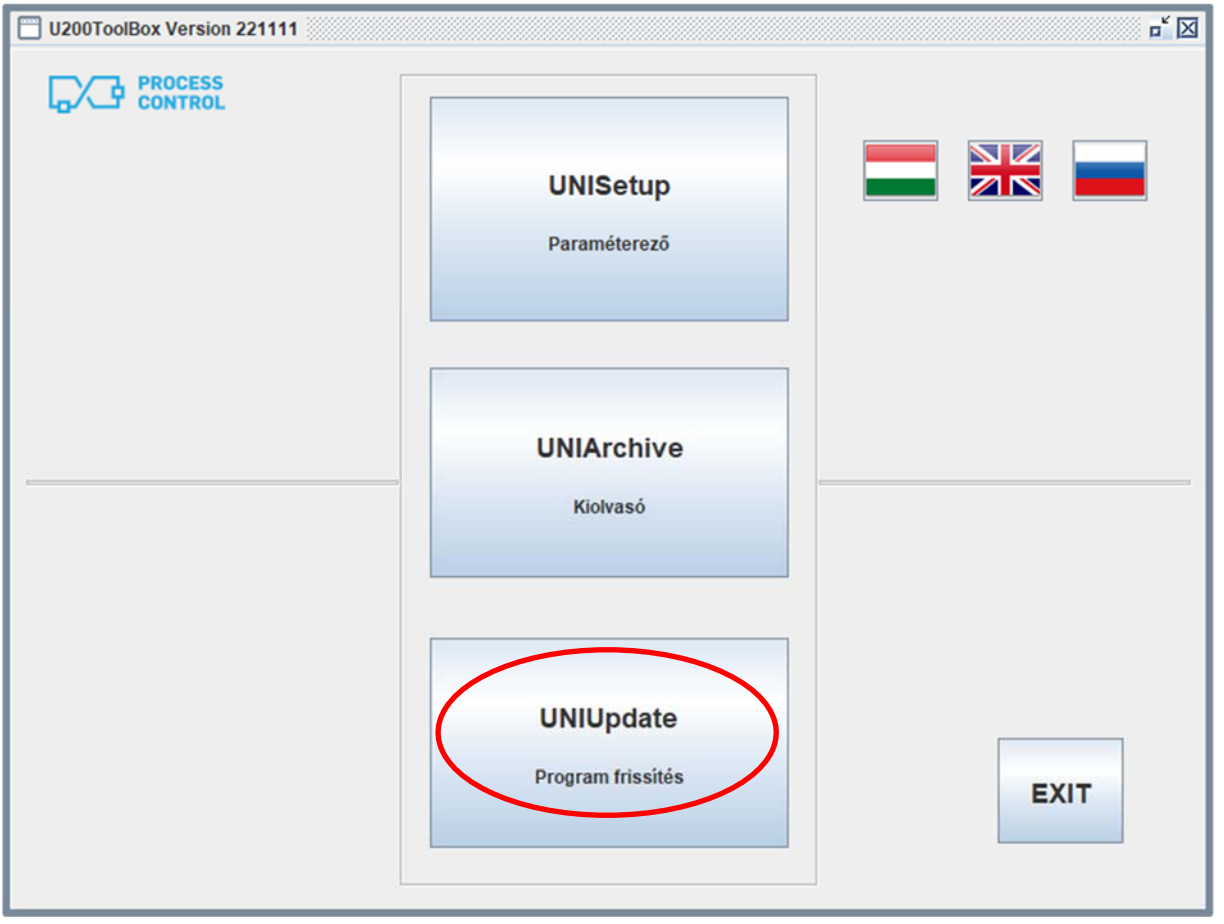

Megjelenik egy kommunikációs ablak.

#### UNIFLOW-200 HOGYAN KELL FRISSÍTENI A FIRMWARE-T Rev.: 2023. május

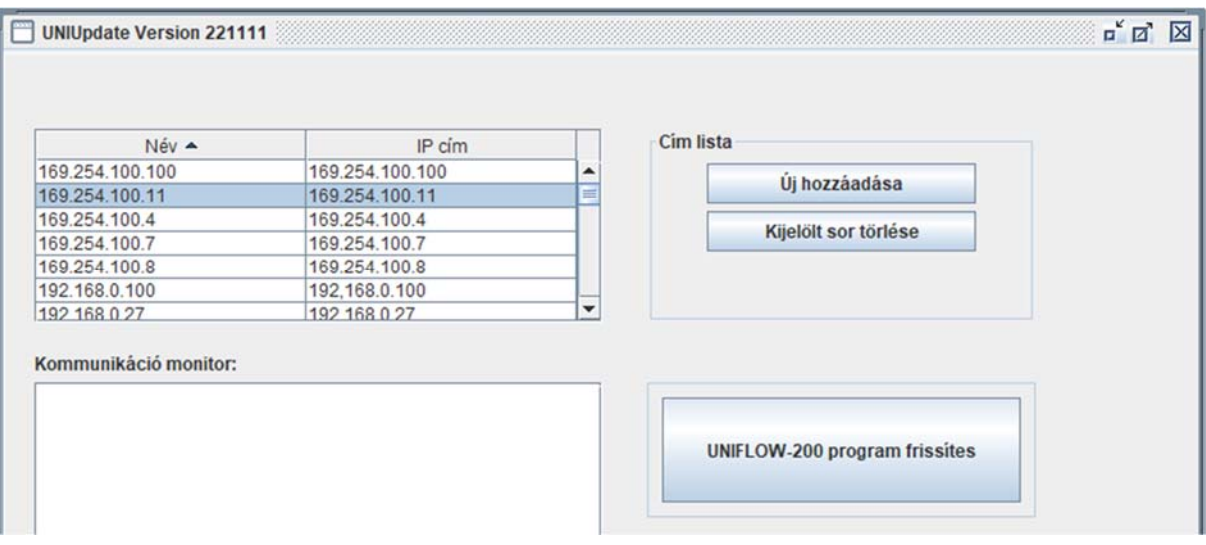

Válassza ki a frissíteni kívánt UNIFLOW‐200 nevét/IP címét a megjelenő kommunikációs ablakban és kattintson az UNIFLOW‐200 program frissítés gombra. Ha a Név/IP cím lista üres vagy a frissíteni kívánt számítómű nem szerepel benne, akkor kattintson az Új hozzáadása gombra és írja be a számítómű nevét és IP címét.

Megjelenik egy figyelmeztető üzenet, miszerint a firmware frissítés előtt erősen ajánlott az archív adatok kimentése a számítóműből. Ha a számítóműben található archív adatokra a firmware frissítés után is szüksége van, akkor feltétlenül végezze el a mentést.

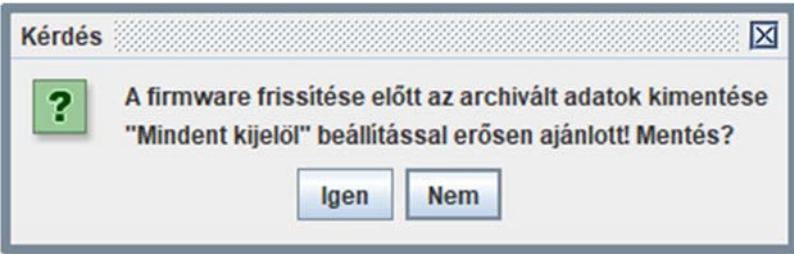

Az Igen gombra kattintva elindul az UNIArchive program és alapértelmezetten minden archív fájl ki lesz jelölve mentésre.

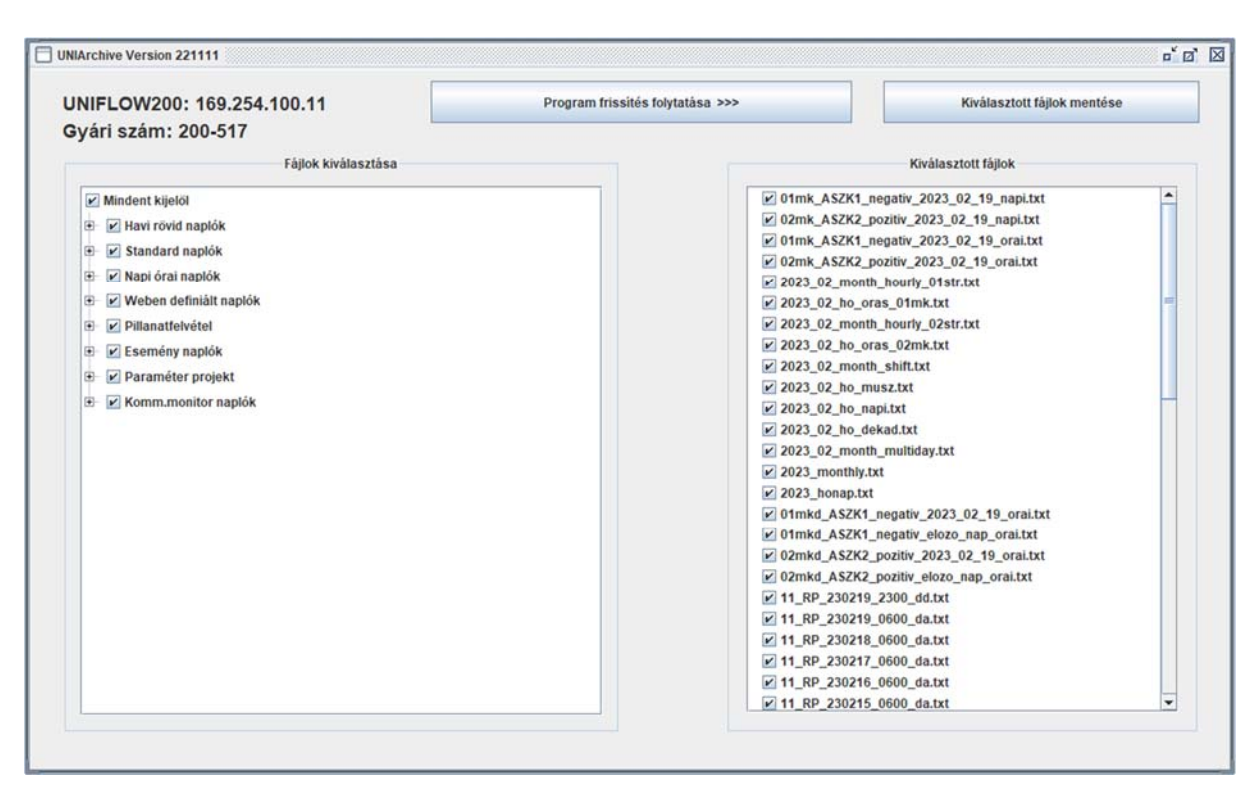

Kattintson a Kiválasztott fájlok mentése gombra, majd a megjelenő fájl böngésző ablakban válassza ki azt a mappát a számítógépén, ahová a fájlokat menteni akarja. A mappa kiválasztása után kattintson az OK gombra. Egy futó csík mutatja a mentés előrehaladását.

A mentés befejezése után kattintson az üzenet OK gombjára, majd az UNIArchive ablakban a Program frissítés folytatása gombra.

Az UNIUpdate program folytatja a frissítést. Megjelenik egy üzenet ablak, benne egy beviteli mezővel, ahova a program kéri beírni a frissítő kódot.

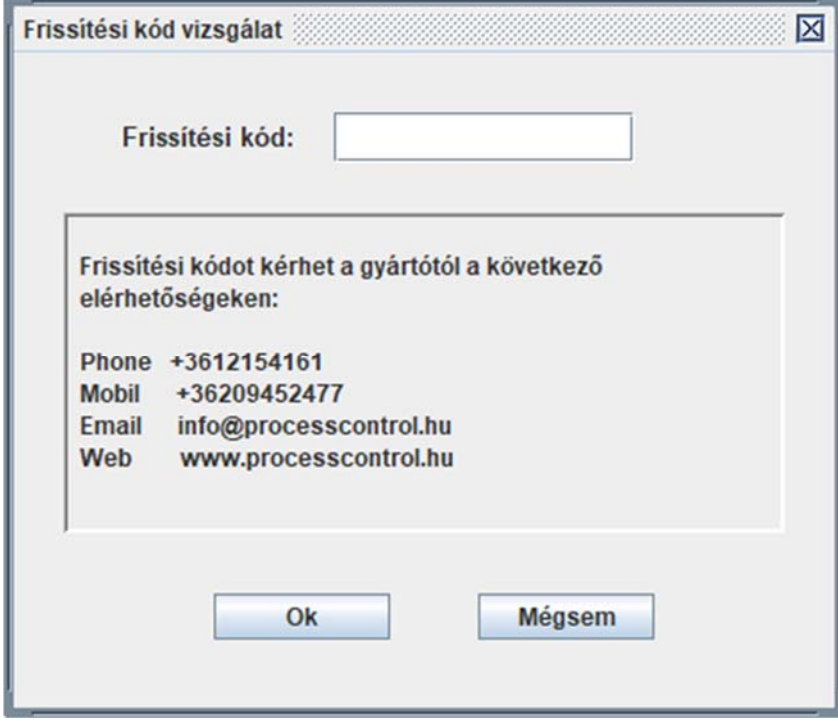

Írja be a Process Control honlapján generált, vagy más módon a Process Control‐tól megkapott frissítő kódot.

Az OK gomb megnyomása után egy fájl tallózó ablak jelenik meg.

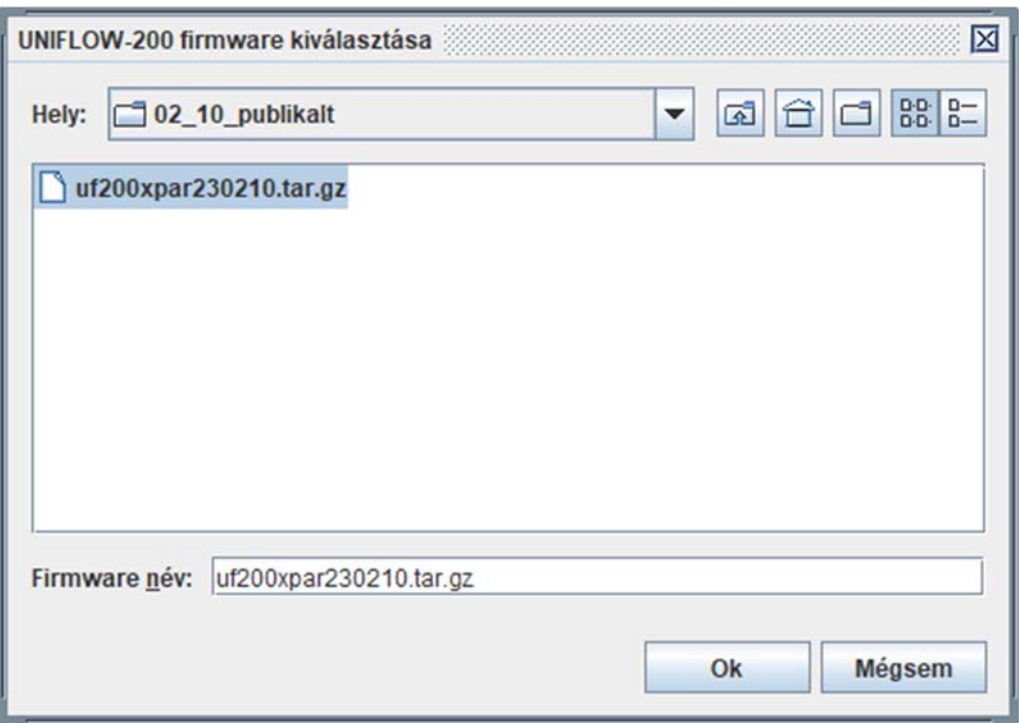

Válassza ki az ablakban a számítógépére korábban lementett firmware fájlt és nyomja meg az OK gombot.

Egy megerősítést kérő üzenet jelenik meg.

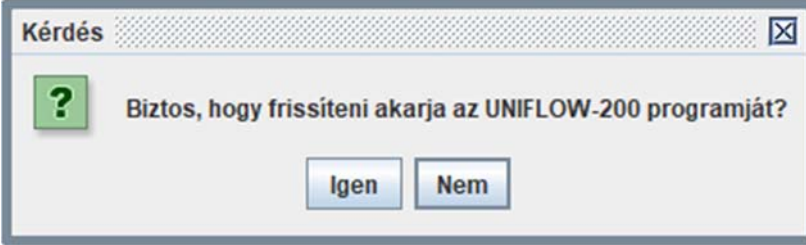

A Igen gomb megnyomása után egy futó csík mutatja a frissítés előrehaladását.

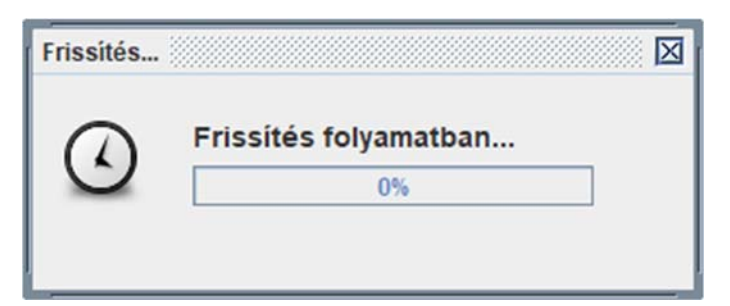

A firmware fájl letöltése után a következő üzenet jelenik meg:

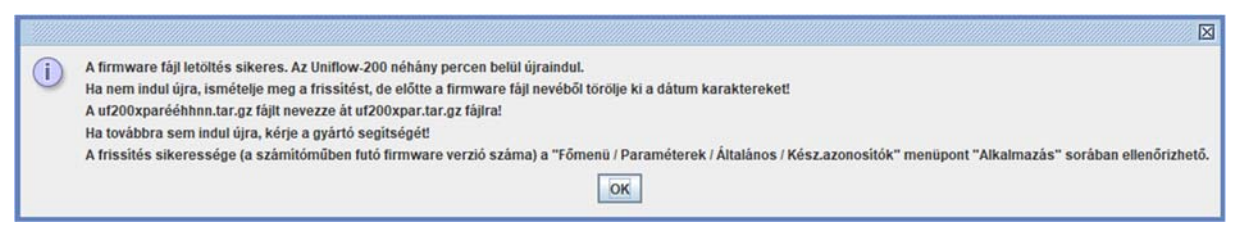

Nyomja meg az OK gombot és várjon, amíg az UNIFLOW‐200 újra indul. Legyen türelmes, az újra indulás 2‐3 percig is eltarthat.

Miután az UNIFLOW‐200 újra indult navigáljon el a Számítómű azonosítók lapra és ellenőrizze az alkalmazás verzió számát. A verzió számnak egyeznie kell a frissítésre kiválasztott firmware fájl verzió számával.

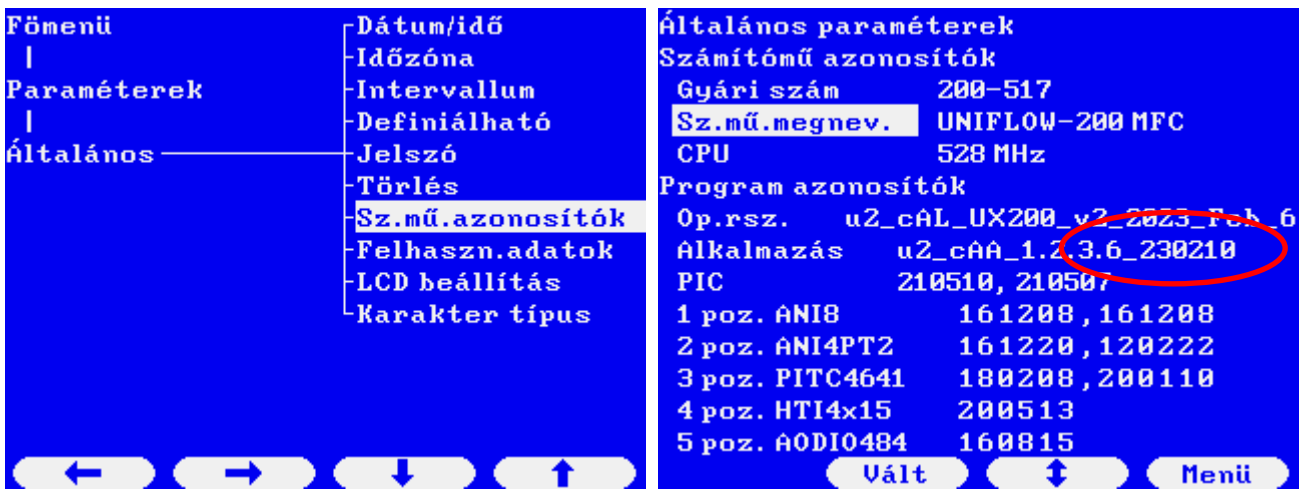

## 1.6 Firmware frissítés pendrive segítségével az USB porton keresztül

A firmware frissítésre használt pendrive‐ot előzőleg FAT32 fájl rendszerre kell formázni.

Másolja be a firmware fájlt a pendrive gyökér könyvtárába.

Csatlakoztassa a pendrive‐ot az UNIFLOW‐200 hátlapján található USB portra.

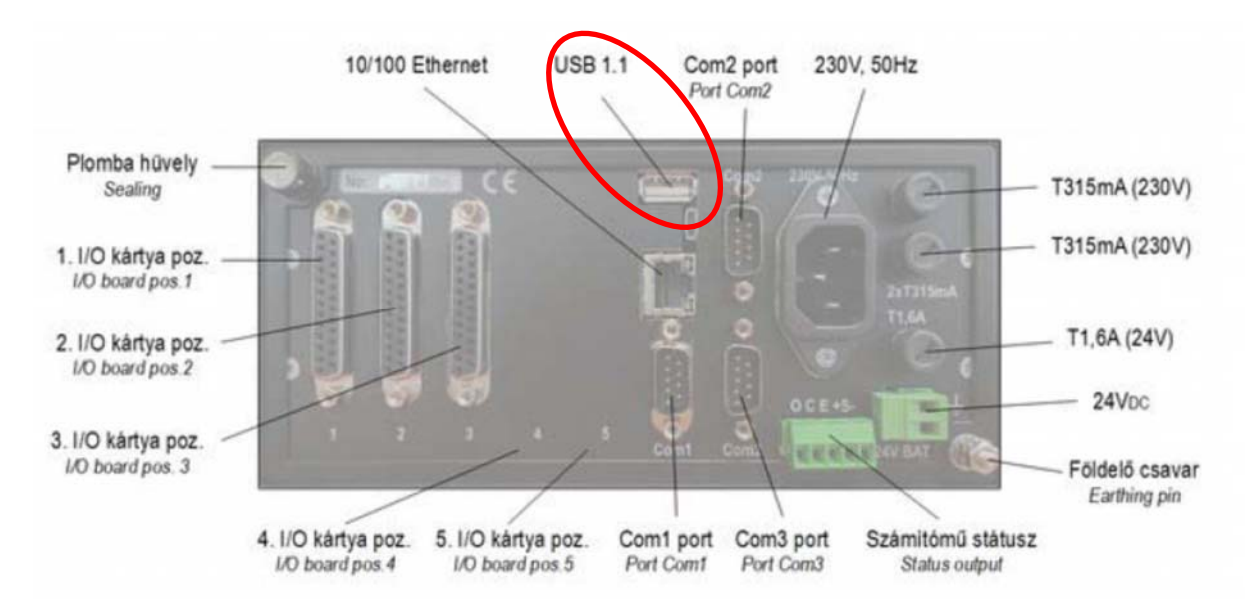

Néhány másodperc múlva a következő üzenet jelenik meg a kijelzőn:

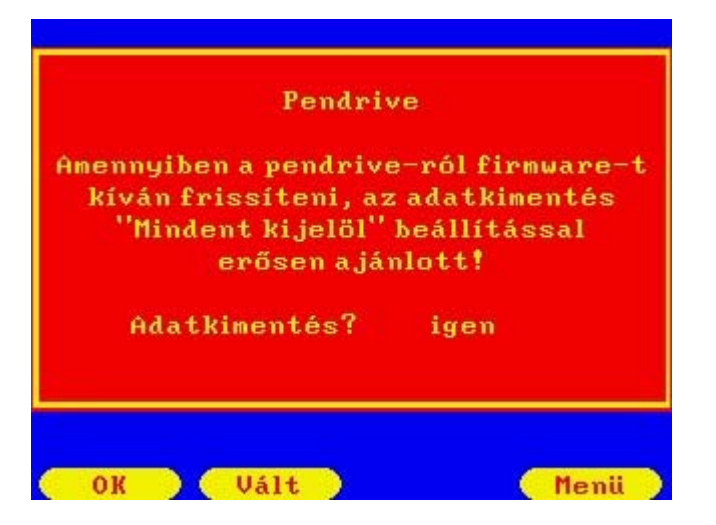

A Vált gomb megnyomásával válassza az Igen választ a kérdésre és nyomja meg az OK gombot.

Megjelenik az Archivált adatok kimentése lap a kijelzőn. Hagyja a beállításokat az alapértelmezett értéken ahogy a lenti képen látszik. Állítsa át az Indítás parancsot a Vált gomb megnyomásával Igenre és nyomja meg az OK gombot.

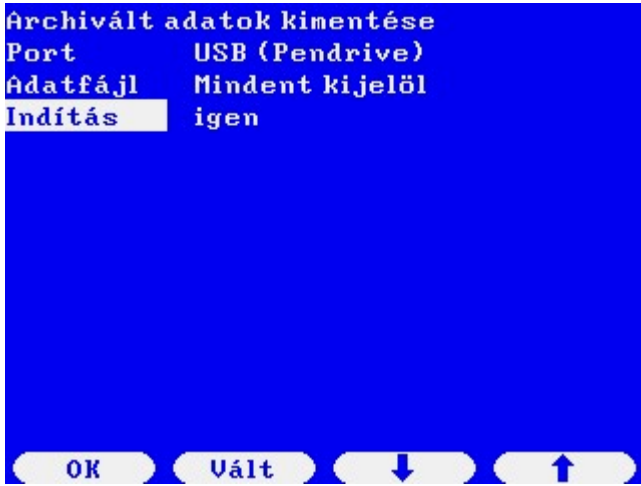

A fájloknak a pendrive‐ra másolása közben az Adatkimentés folyamatban felirat látszik a kijelzőn. A fájlok a pendrive‐on a 200‐*nnn* mappába kerülnek, ahol *nnn* az UNIFLOW‐200 sorozatszámának utolsó 3 számjegye. A paraméter projekt a "200-nnn-PARAM" mappába kerül.

Legyen türelmes, az archív fájlok számától és méretétől függően a másolás több percig is eltarthat.

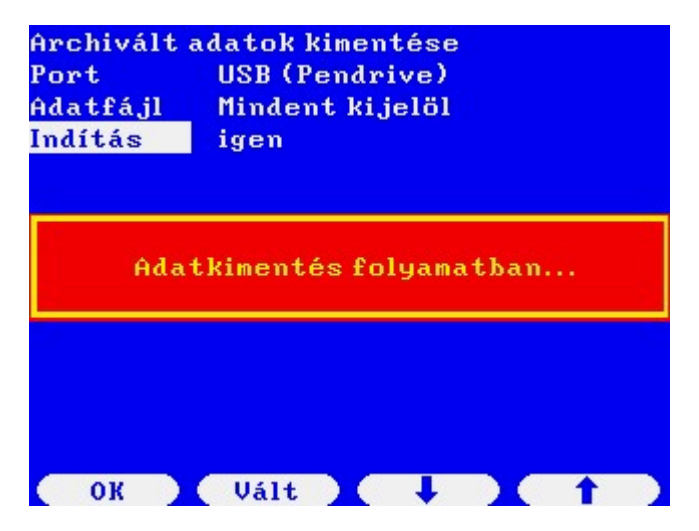

A másolás befejezése után a következő üzenet lesz látható.

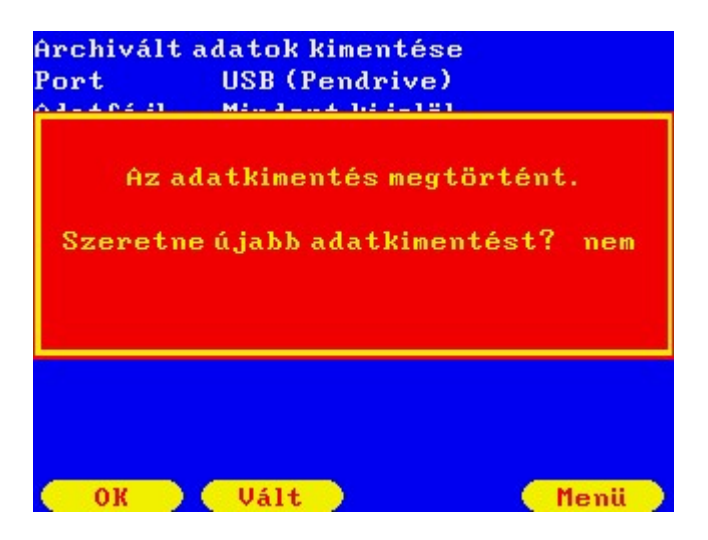

Erre a kérdésre válassza a Nem‐et és nyomja meg az OK gombot. Ezután a következő üzenet jelenik meg.

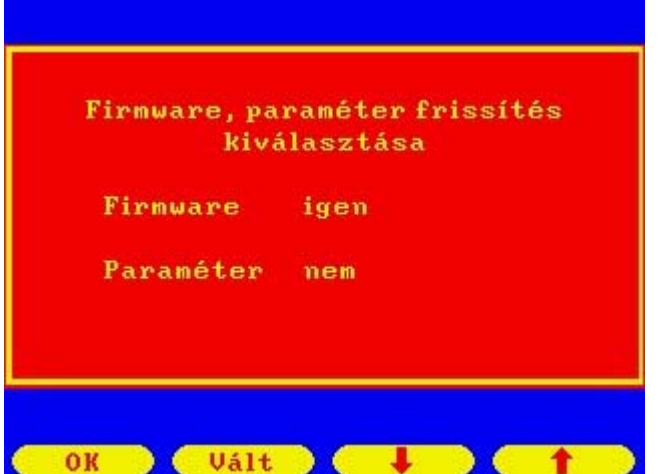

Válassza a Firmware frissítésre az Igen parancsot a Vált majd az OK gomb megnyomásával. Az ezután megjelenő képen meg kell adni a frissítő kódot.

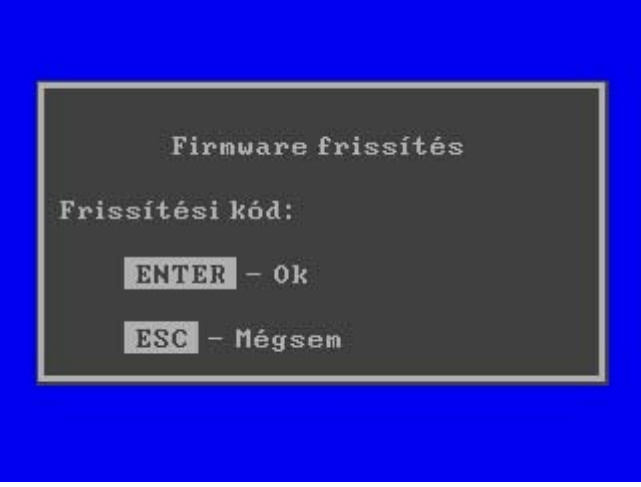

Írja be a Process Control honlapján generált, vagy más módon a Process Control‐tól megkapott frissítő kódot. és nyomja meg a billentyűzeten az Enter‐t. A kijelzőn megjelenik a pendrive‐on található firmware fájlok listája.

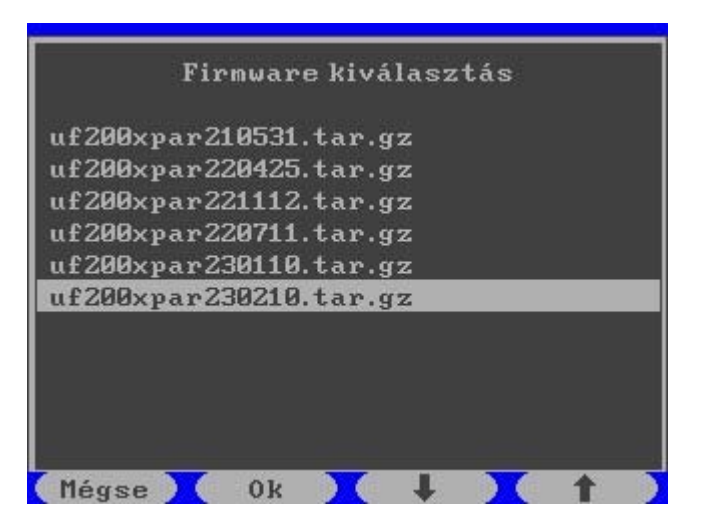

A le/fel nyilakkal válassza ki azt a firmware‐t, amelyikkel frissíteni akar és nyomja meg az OK gombot.

Egy megerősítést kérő üzenet jelenik meg.

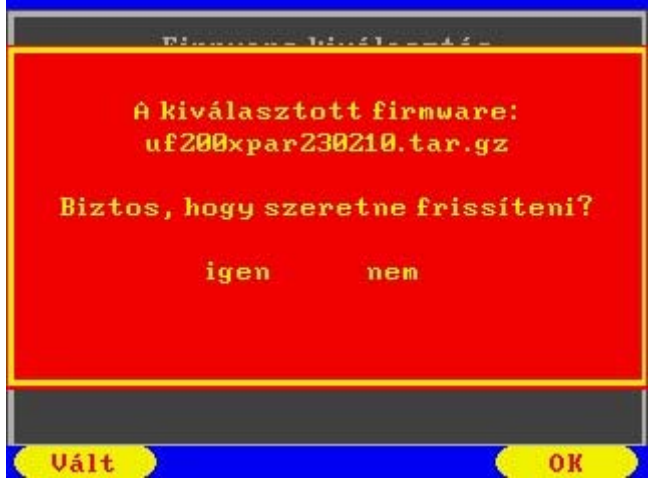

Válassza az Igen‐t a Vált gomb megnyomásával és nyomja meg az OK gombot.

A rendszer a firmware fájlt átmásolja a számítómű memóriájába. A másolás után ez az üzenet jelenik meg.

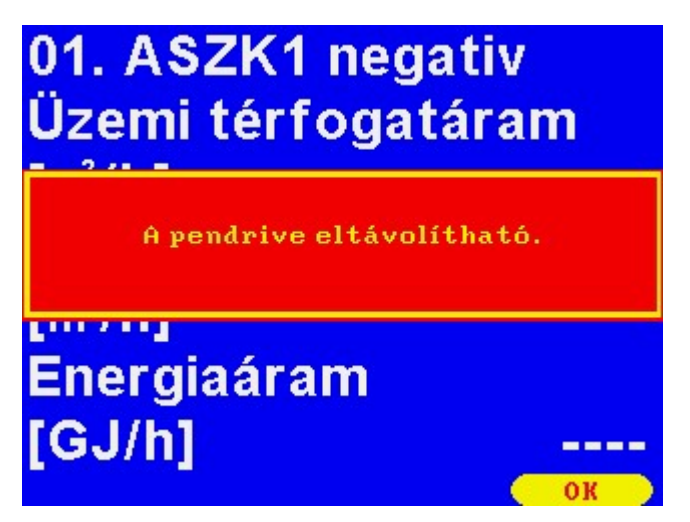

Ezután az UNIFLOW‐200 újra indul. Az újra indulás végén ez a bejelentkező kép jelenik meg.

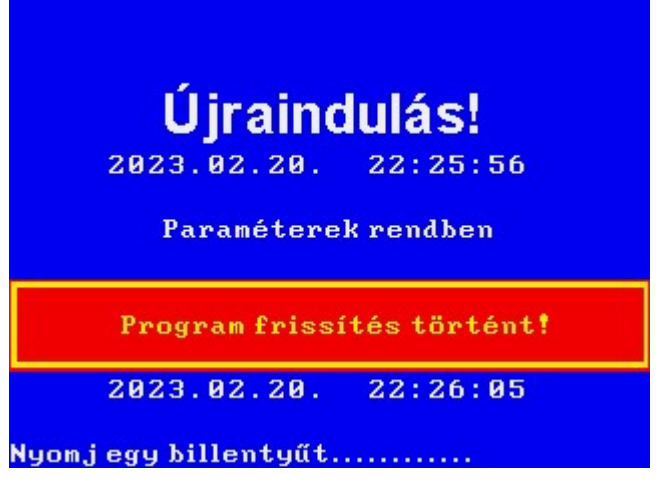

Miután az UNIFLOW‐200 újra indult navigáljon el a Számítómű azonosítók lapra és ellenőrizze az alkalmazás verzió számát. A verzió számnak egyeznie kell a frissítésre kiválasztott firmware fájl verzió számával.

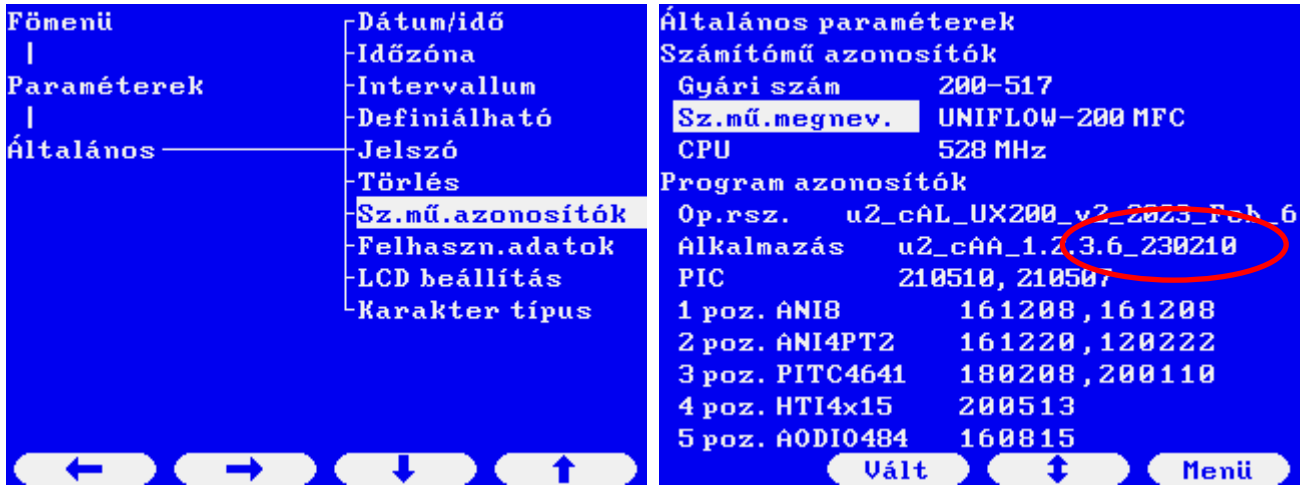

#### Megjegyzés

A pendrive‐ok minősége különböző. Elméletileg a pendrive‐ok kompatibilisek egymással és az USB portokkal, de a kompatibilitás mértéke eltérő lehet.

Előfordulhat, hogy az UNIFLOW‐200 nem ismer fel egy pendrive‐ot.

Nagyon ritkán előfordulhat, hogy az firmware fájl másolása után ilyen üzenetet kap.

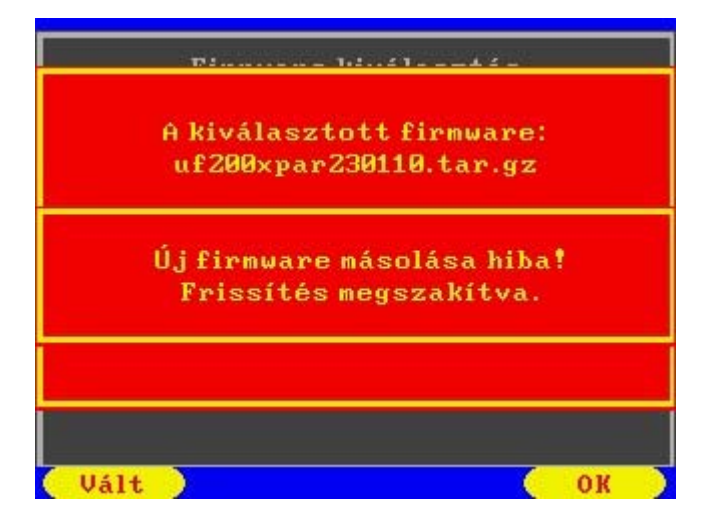

Ilyen esetekben távolítsa el a pendrive‐ot az USB portból, várjon 1‐2 percet, csatlakoztassa újra és ismételje meg a fent leírt frissítési eljárást.

Ha a frissítés 2‐3 próbálkozás után sem sikerül, akkor formázza újra a pendrive‐ot (ne gyors formázást, hanem teljes formázást válasszon), másolja rá újra a firmware fájlt és kísérelje meg a frissítést.

Vagy, próbálkozzon egy másik pendrive‐val.

# 1.7 Indítás generál törléssel a firmware frissítése után

A Process Control minden elkövet, hogy a firmware frissítés után az UNIFLOW‐200 a frissítés előtti paraméterekkel, beállításokkal folytassa a működését, megőrizve a folyamatos és időszak számlálók minden archív adatát.

Nagyon ritkán előfordulhat, hogy a firmware frissítése során megsérül az adatbázis vagy a paraméter projekt és az UNIFLOW‐200‐at generál törléssel kell újra indítani.

Akkor is szükség lehet a generál törléssel való újra indításra, ha egy konvertált paraméter projektet töltünk le, amelyben ki akarjuk használni az új firmware adta minden lehetőséget. A paraméter projekt konvertálásról ld. az Uniflow200\_2\_hogyan\_kell\_konvertalni\_a\_paramater\_projektet dokumentumot.

A generál törléshez navigáljon el Generál törlés lapra és erősítse meg kétszer a törlési szándékát, ahogy a lenti képen látszik.

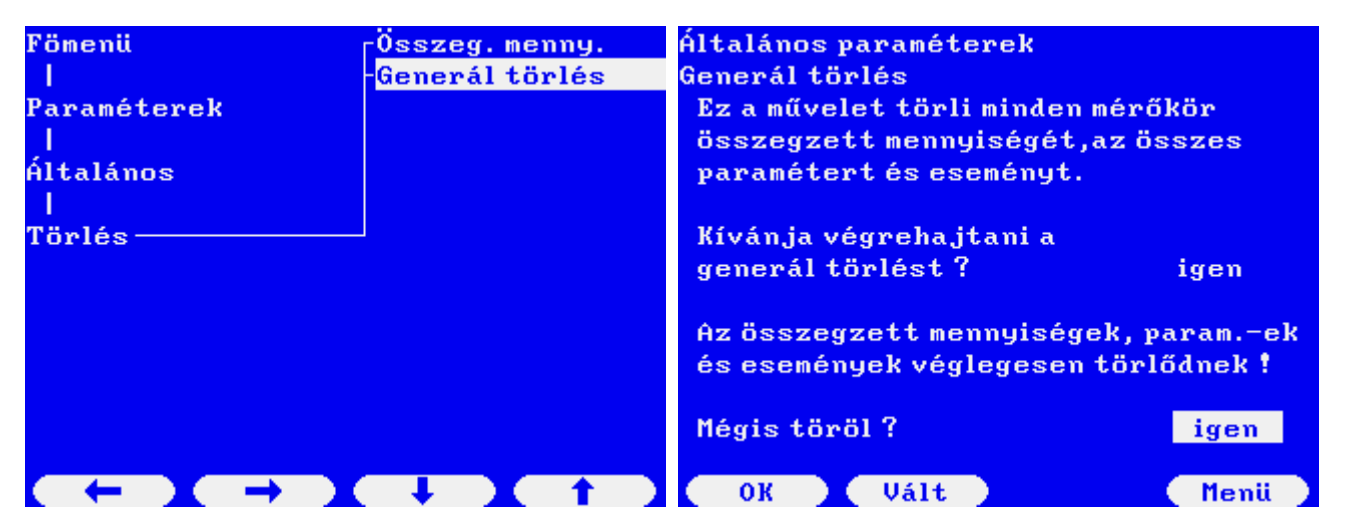

Néhány másodpercig a "Törlés folyamatban" majd a "Generál törlés befejezve" felirat látszik a kijelzőn, majd visszatér a főmenü a kijelzőre.

A generál törlés után az UNIFLOW‐200 készen áll a paraméterek beállítására. A generál törlés után nincs aktív mérőkör a számítóműben.

A paraméterek beállítása az UNIFLOW‐200‐ban a következő módokon lehetséges:

- paraméterek beállítása a billentyűzeten és a kijelzőn keresztül;
- paraméter projekt elkészítése az U200ToolBox/UNISetup program segítségével offline és letöltése ugyan ennek a programnak a segítségével az UNIFLOW‐200 Ethernet portján keresztül;
- paraméter projekt elkészítése az U200ToolBox/UNISetup program segítségével offline és a paraméter projekt letöltése az UNIFLOW‐200‐ba pendrive segítségével az USB porton keresztül.

# 1.7.1 Paraméterek beállítása a billentyűzeten és kijelzőn keresztül

Ld. az UNIFLOW‐200 műszerkönyvében.

#### 1.7.2 Paraméterek projekt letöltése az Ethernet porton keresztül

Készítse el a paraméter projektet az UNISetup programmal.

A megnyitott paraméter projekt mellett válassza a Projekt / Kapcsolódás a számítóműhöz menüpontot.

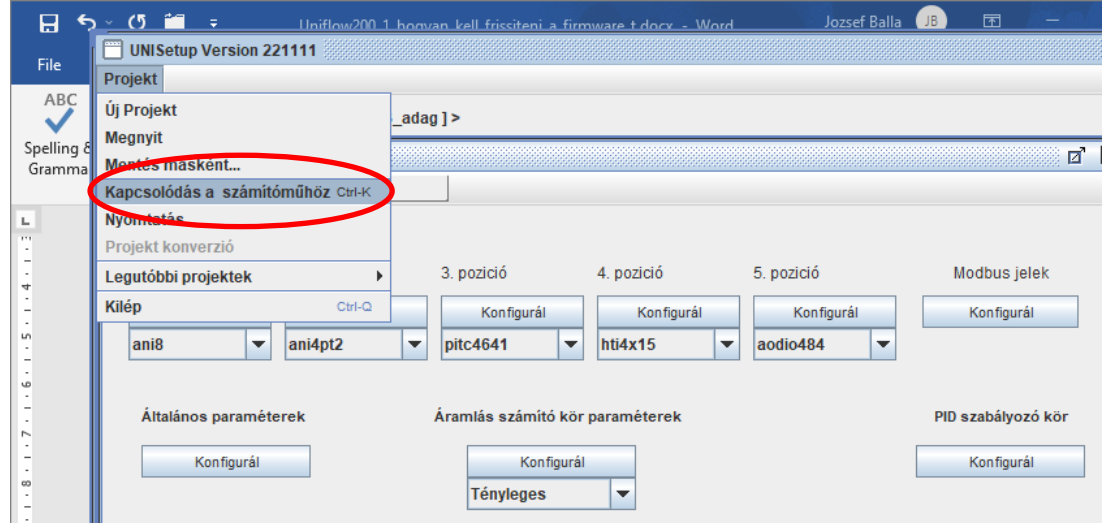

Megjelenik egy kommunikációs ablak.

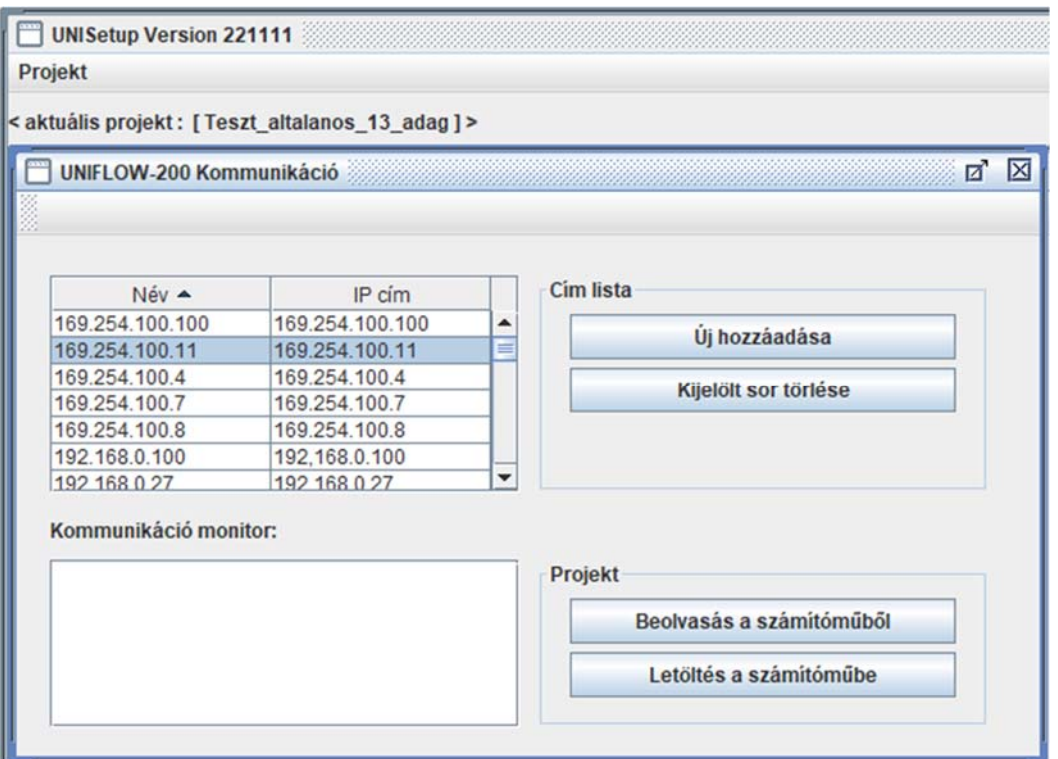

Válassza ki a paraméterezni kívánt számítómű nevét/IP címét és kattintson a Letöltés a számítóműbe gombra.

Megjelenik egy jelszó bekérő ablak. Adja meg a mérnöki szintű jelszót és nyomja meg az OK gombot.

#### UNIFLOW-200 HOGYAN KELL FRISSÍTENI A FIRMWARE-T Rev.: 2023. május

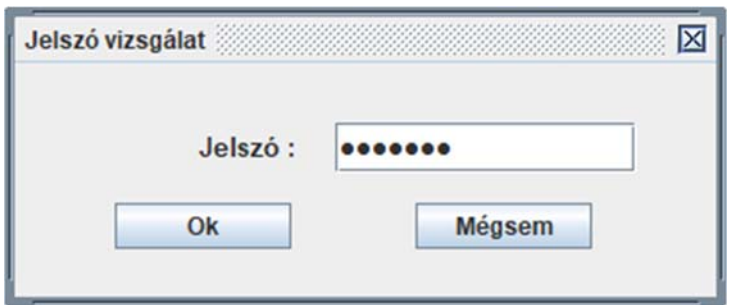

Figyelem, itt a mérnöki szintű jelszót kell megadni és nem a frissítő kódot. A frissítő kódra kizárólag a firmware frissítésénél van szükség.

A jelszó alapértelmezett értéke üres, vagyis csak az Enter billentyűt kell megnyomni.

Néhány másodpercre megjelenhet egy futó csík, amely mutatja a letöltés menetét, majd a következő üzenet:

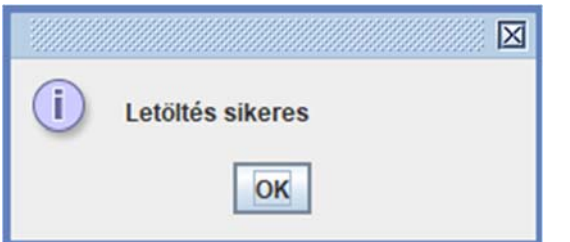

Az UNIFLOW‐200 kijelzőjén a következő felirat jelenik meg.

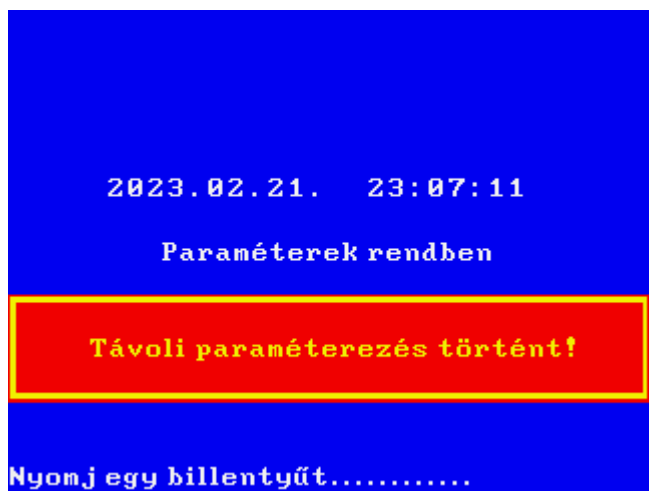

Az UNIFLOW‐200 paraméterezése befejeződött, a számítómű automatikusan elkezdi a mérést.

#### 1.7.3 Paraméter projekt letöltése az USB porton keresztül

Készítse el a paraméter projektet az UNISetup programmal.

Másolja át a paraméter projektet tartalmazó mappát egy pendrive gyökér könyvtárába.

Csatlakoztassa a pendrive‐ot az UNIFLOW‐200 USB portjára. Néhány másodperc múlva ez az üzenet jelenik meg.

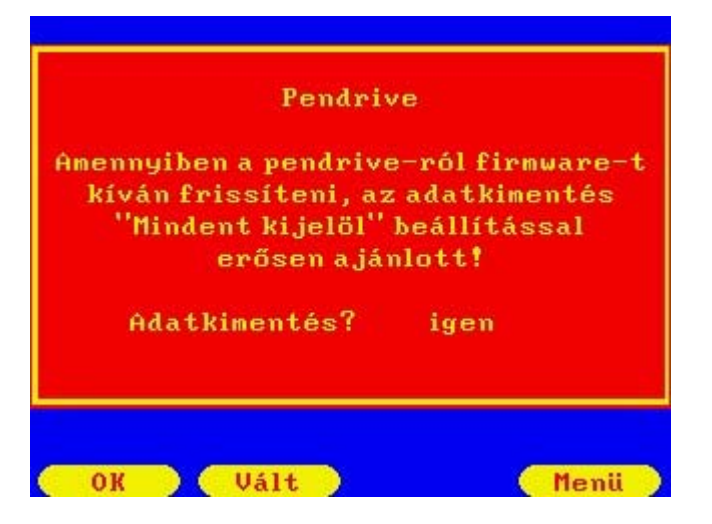

Paraméter projekt letöltés esetén nincs szükség az archív adatok mentésére, a Vált gombbal válassza a Nem‐et és nyomja meg az OK gombot. Ezután a következő üzenet jelenik meg.

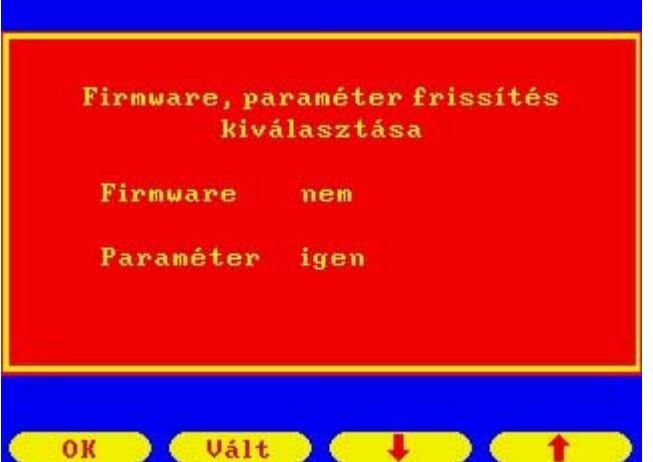

Válassza a Paraméter sort a fel/le nyilak segítségével, a Vált gombbal váltsa a parancsot Igenre és nyomja meg az OK gombot. Megjelenik a jelszó bekérő ablak.

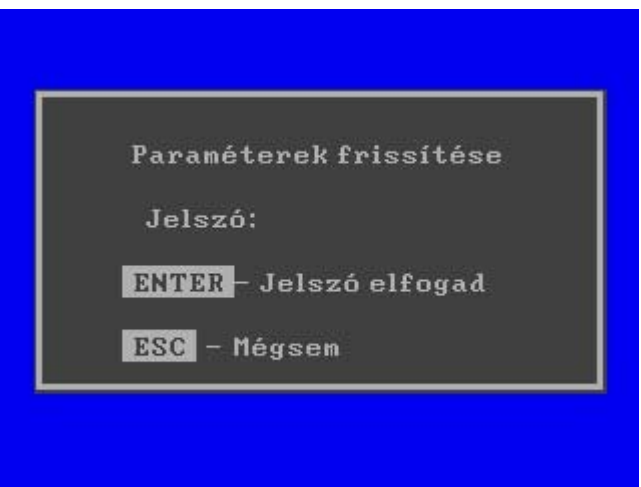

Írja be a mérnöki szintű jelszót és nyomja meg a billentyűzeten az Enter gombot. Megjelenik a kijelzőn a pendrive‐on található paraméter projektek listája.

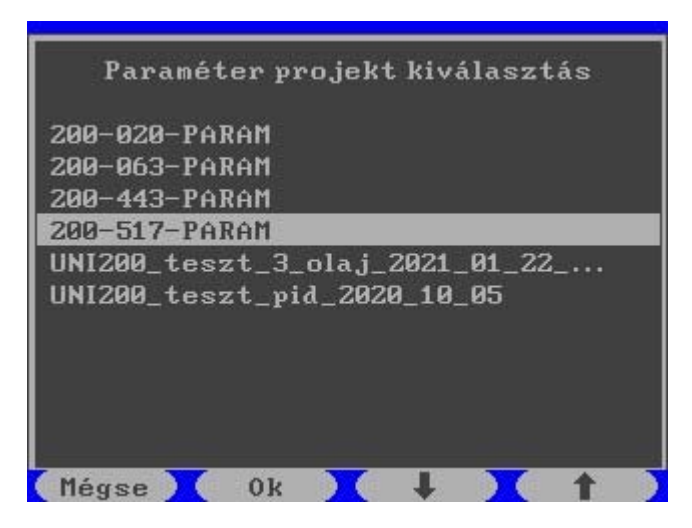

A le/fel nyíl gombokkal válassza ki azt a paraméter projektet, amelyiket le akarja tölteni és nyomja meg az OK gombot. Egy megerősítést kérő ablak jelenik meg.

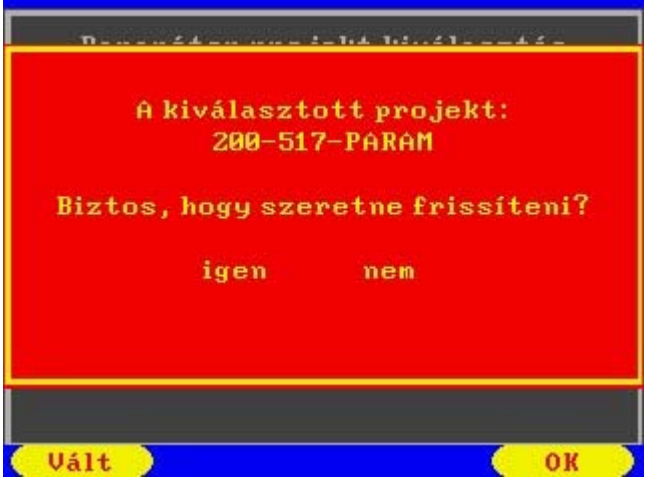

A Vált gombbal válassza az Igen parancsot és nyomja meg az OK gombot.

A kijelzőn ez a felirat jelenik meg.

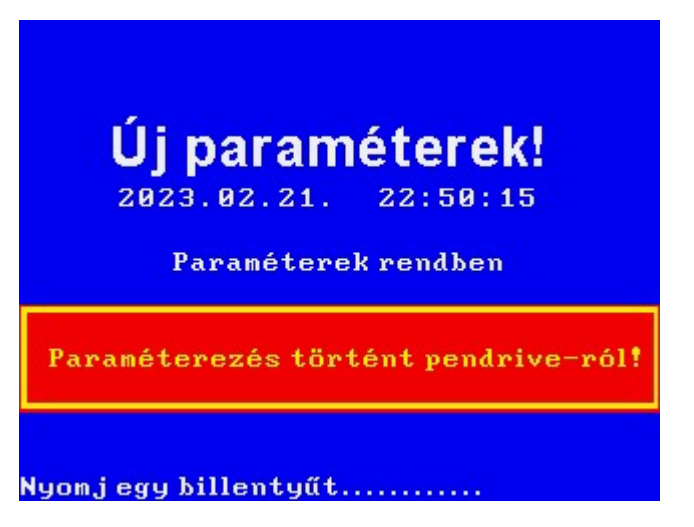

Az UNIFLOW‐200 paraméterezése befejeződött, a számítómű automatikusan elkezdi a mérést.